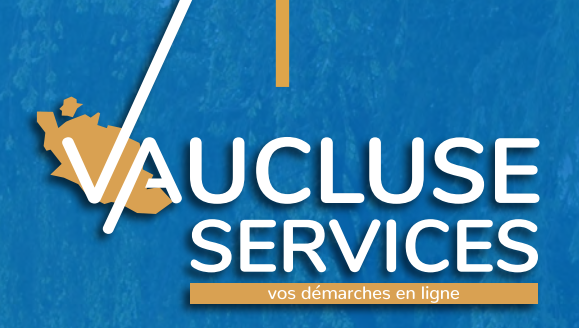

# **TUTORIEL PRÉSENTATION DE LA PLATEFORME VAUCLUSE SERVICES Dépôt d'une demande de subvention**

**Campagne 2024 du 15 septembre 2023 au 15 décembre 2023**

1 | Vaucluse Services | Guide aux associations | Guide aux associations | Guide aux associations | Guide aux a

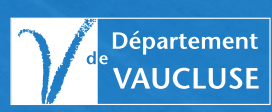

*Le Conseil départemental de Vaucluse est pleinement engagé dans la modernisation de ses méthodes de travail.* 

*La dématérialisation des dossiers de demandes de subvention s'inscrit parfaitement dans cette démarche. Elle constitue un véritable progrès dans la relation que nous entretenons avec les associations que nous soutenons.*

*En effet, elle participe d'abord à notre ambition en matière de protection environnementale, un enjeu pour chacun de nous et surtout pour les générations futures.*

*Mais elle constitue également une garantie de rapidité et de transparence dans le traitement des dossiers.* 

*Le téléservice permet notamment d'être informé en temps réel de la situation de son dossier, ce qui représente une avancée notable dans les échanges avec l'administration.*

*Avec Vaucluse Services, nous sommes entrés ensemble dans la modernité !* 

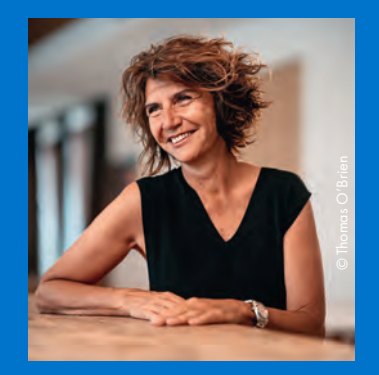

**Dominique SANTONI, Présidente du Département de Vaucluse.**

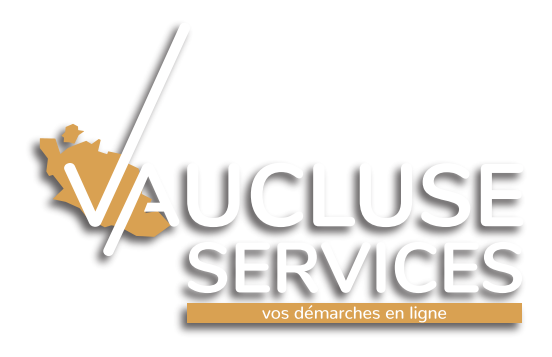

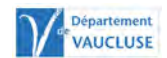

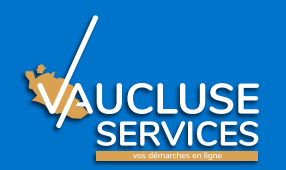

### **Avantages - Objectifs**

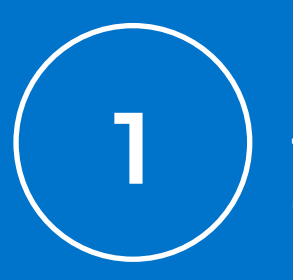

 $\left(2\right)$  traitement de votre $\left(2\right)$ **Réduire les délais de traitement de votre dossier**

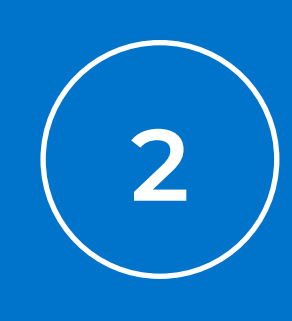

**Faciliter vos démarches (dépôt en ligne, demandes des pièces une seule fois, 7/7j et 24/24h) et les échanges avec l'administration**

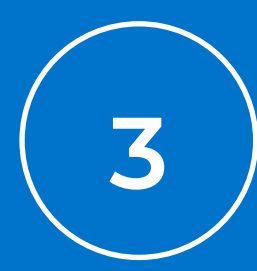

**3**  $\left(\begin{array}{c} 4 \end{array}\right)$  d'avancement de votre  $\left(\begin{array}{c} 4 \end{array}\right)$ **Vous informer en temps réel de l'état demande**

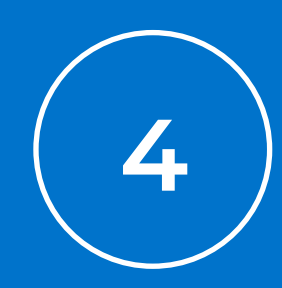

**Promouvoir une démarche environnementale en supprimant les dossiers papiers**

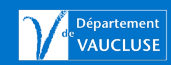

3 | Vaucluse Services | Guide aux associations

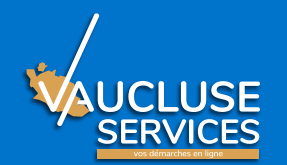

### **Page d'accueil de Vaucluse.fr**

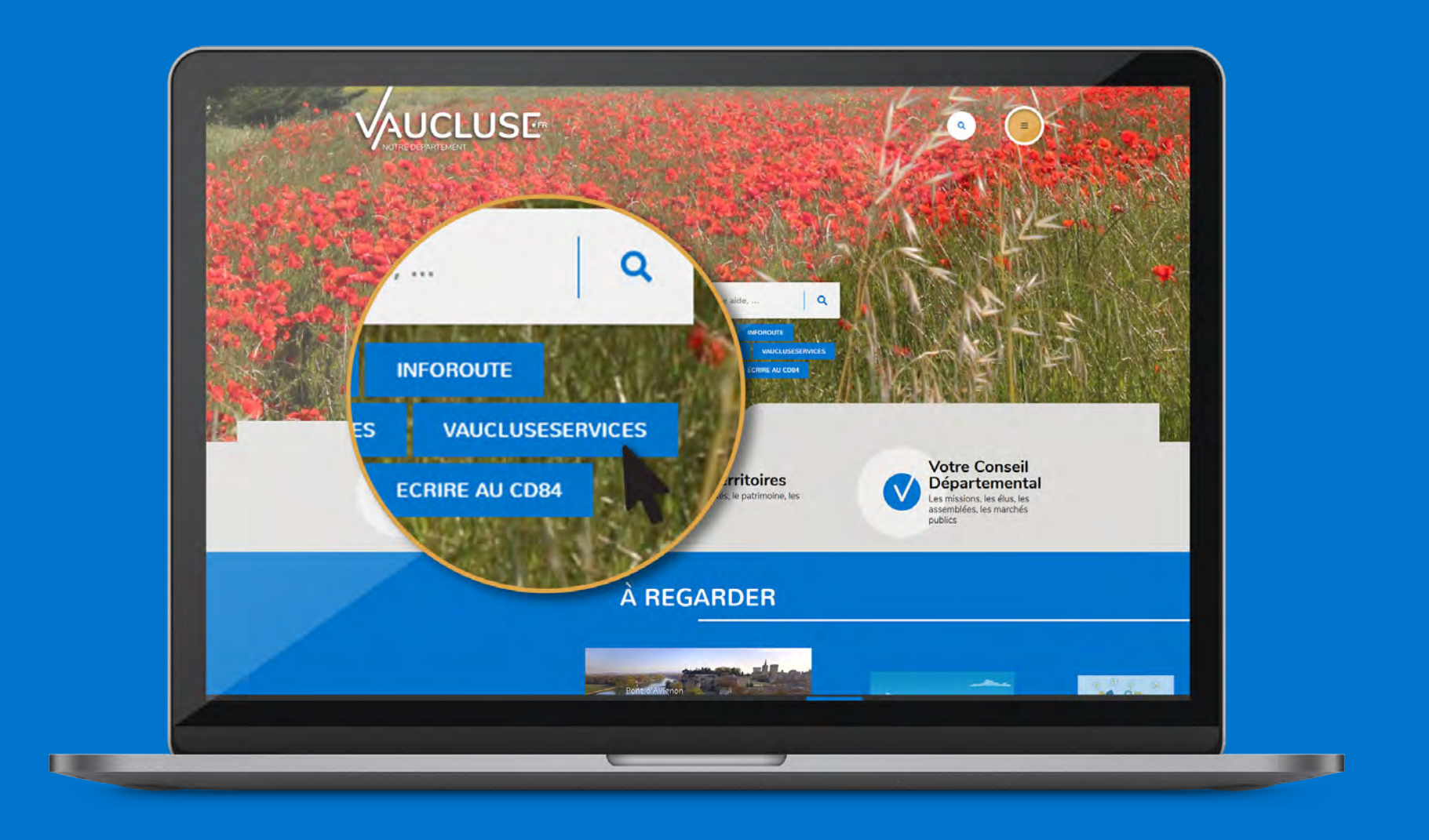

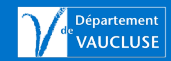

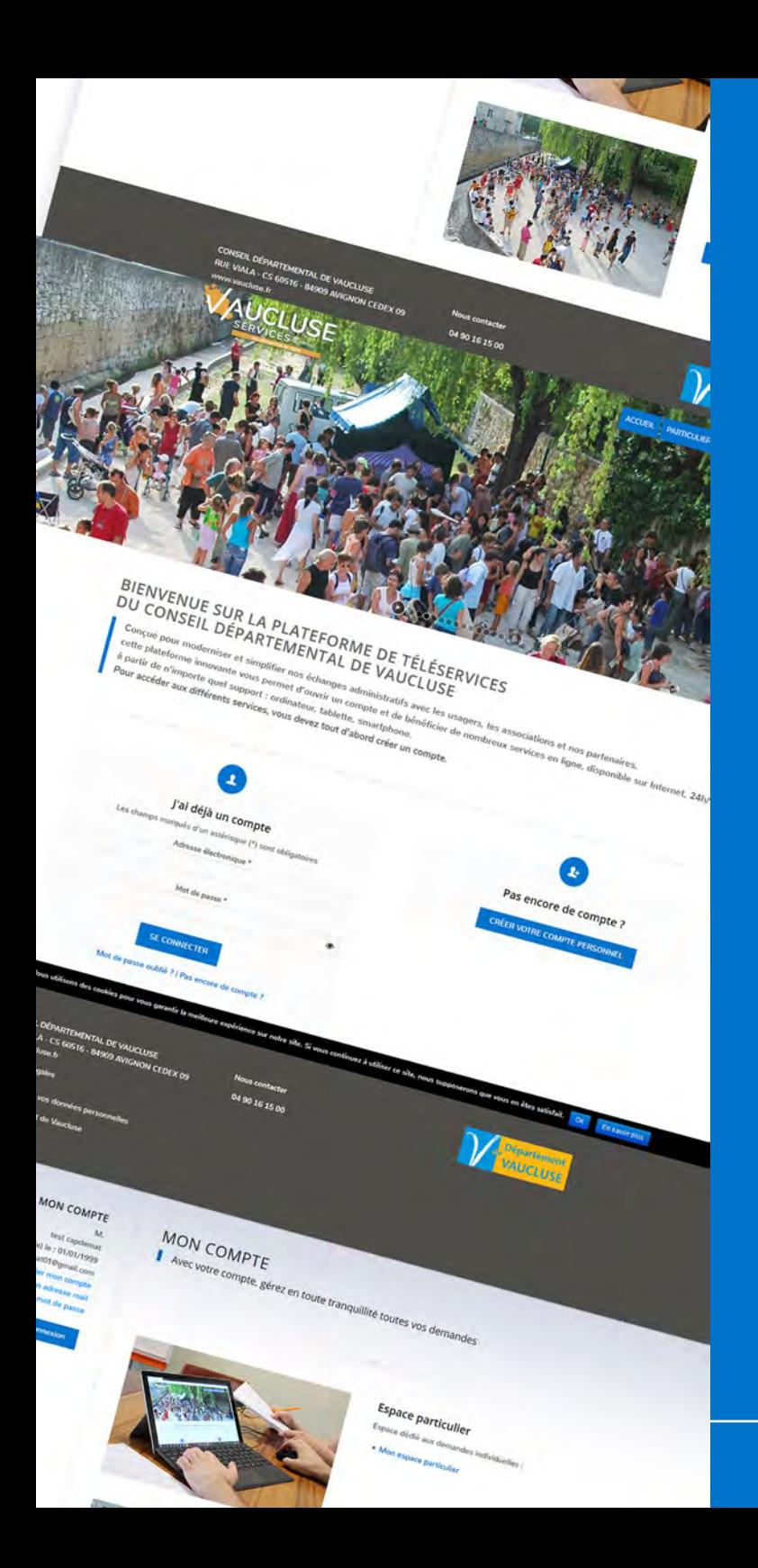

# **Présentation du téléservice**

**La réalisation d'une demande de subvention en ligne du Département se déroule en plusieurs étapes.**

- **• Création d'un compte usager**
- **• Création d'un espace dédié par l'enregistrement de votre association en utilisant votre numéro RNA ou votre numéro SIRET**
- **• Saisie du formulaire et dépôt des pièces justificatives de préférence au format PDF (ne dépassant pas les 10 Mo)**
- **• Envoi officiel de votre demande**
- **• Suivi de l'état d'avancement de votre demande dans votre espace Association dédié**

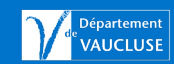

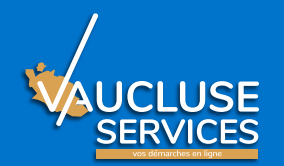

### **Création du compte**

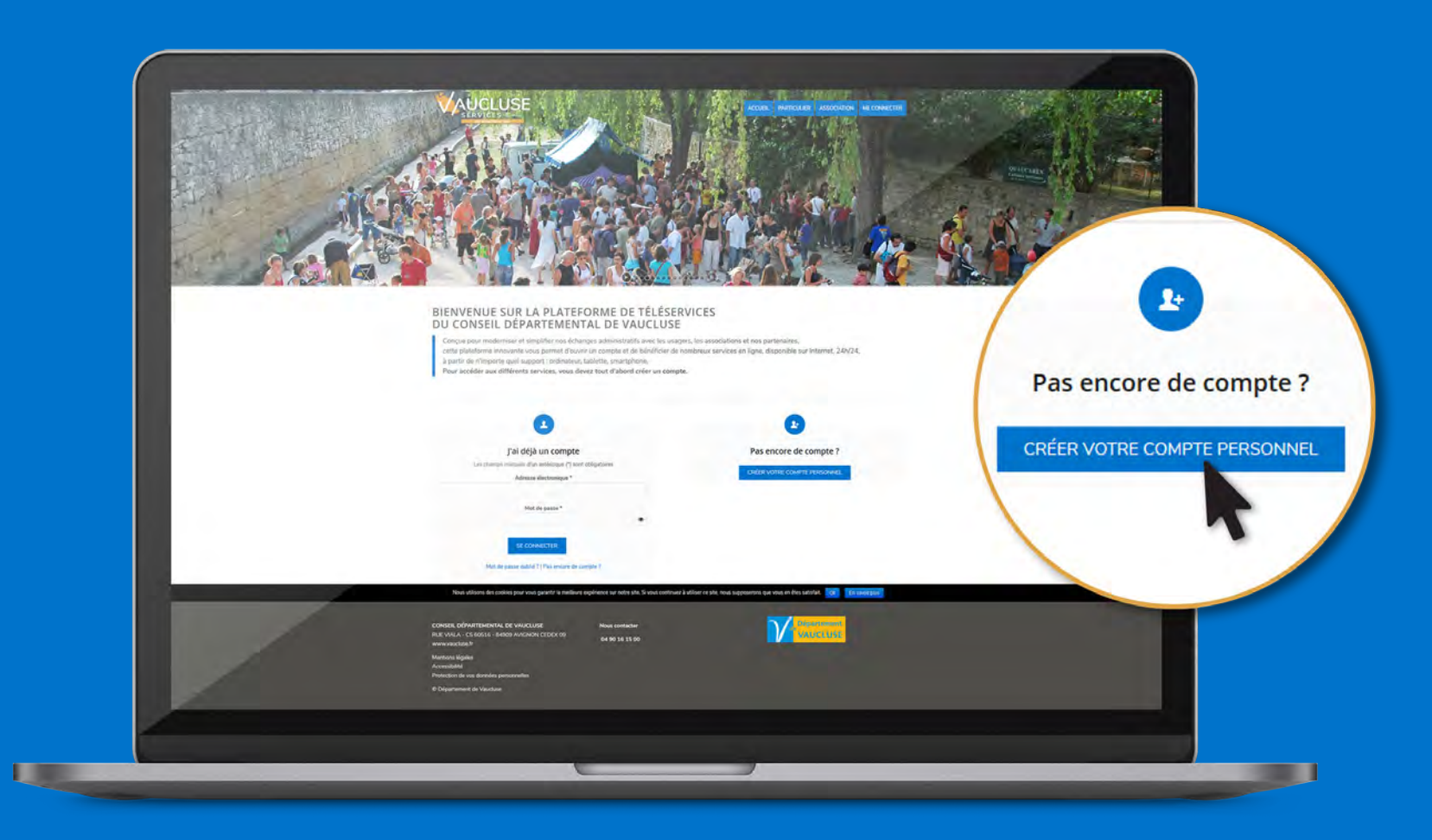

**C'est ma première connexion, je crée un compte en cliquant sur « créer votre compte personnel ».** 

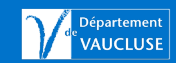

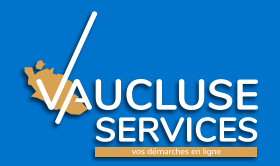

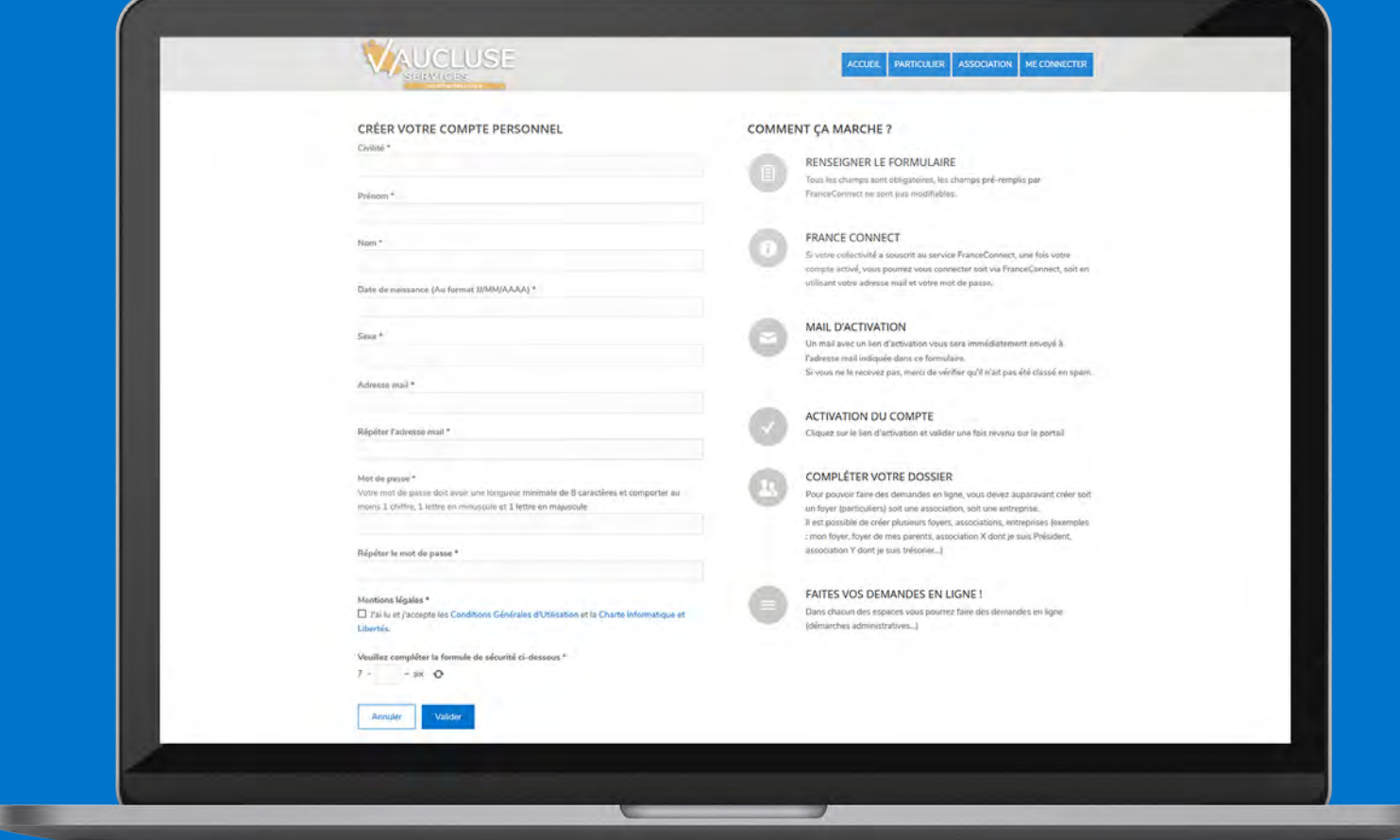

**Je renseigne tous les champs obligatoires marqués par une étoile (\*) et je pense à valider.**

**Je reçois un courriel permettant d'activer mon compte en cliquant sur le lien, je peux alors me connecter à tout moment sur Vaucluse Services avec mon adresse mail et mon mot de passe.**

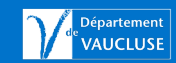

ъ

# **Identification de mon association**

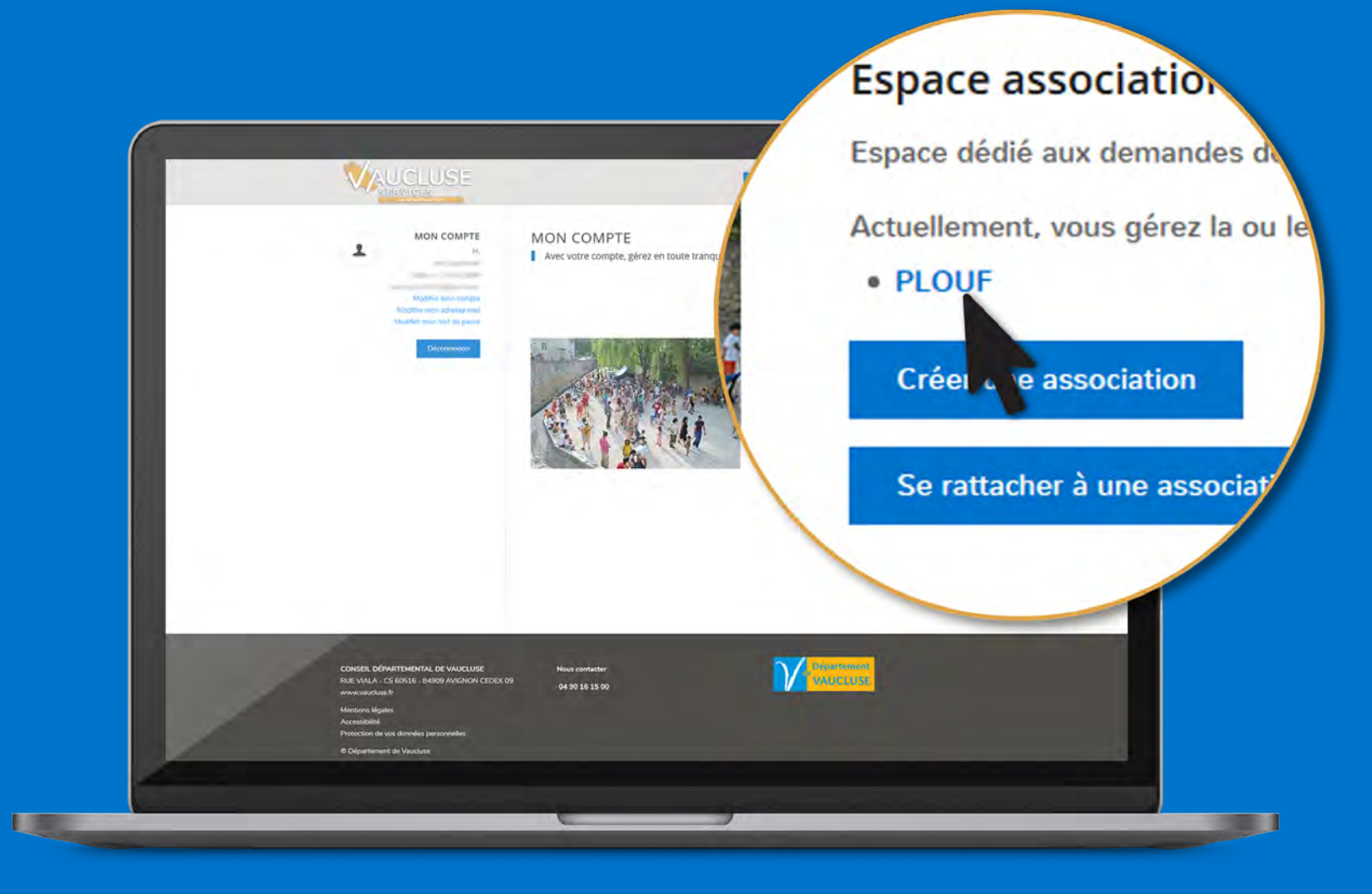

**Mon compte a déjà accès à mon association ou à mes associations, elle(s) apparaissent dans l'Espace association.** 

**Je clique sur le nom de l'association pour accéder à son espace spécifique**

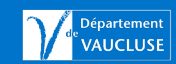

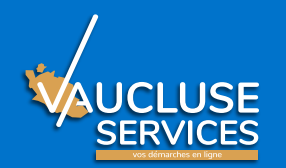

### **Créer une association**

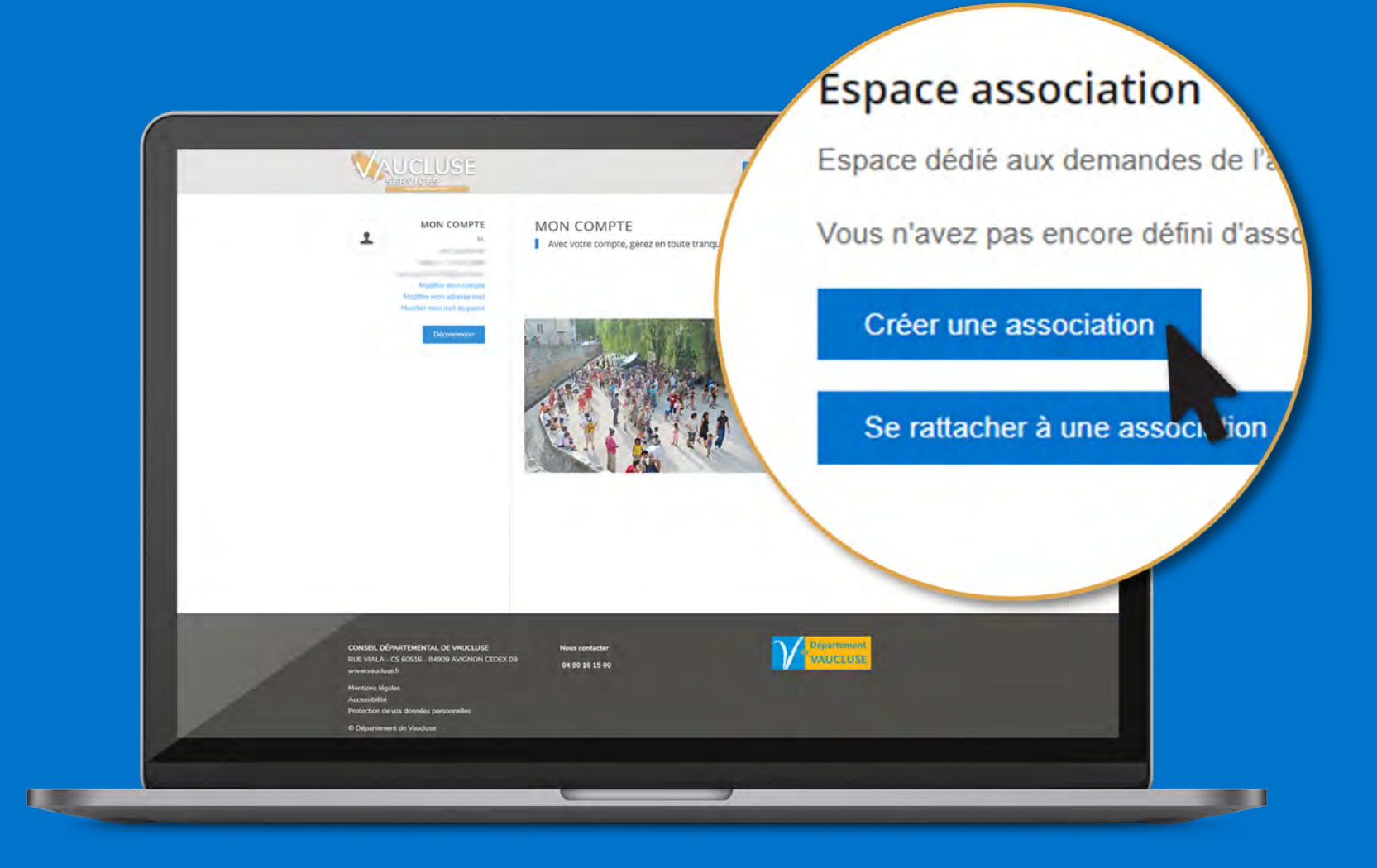

**Je crée une association, je clique sur « Créer une association »**

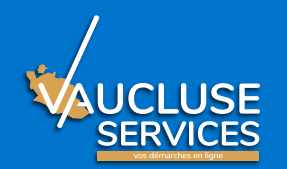

### **Se rattacher à une association**

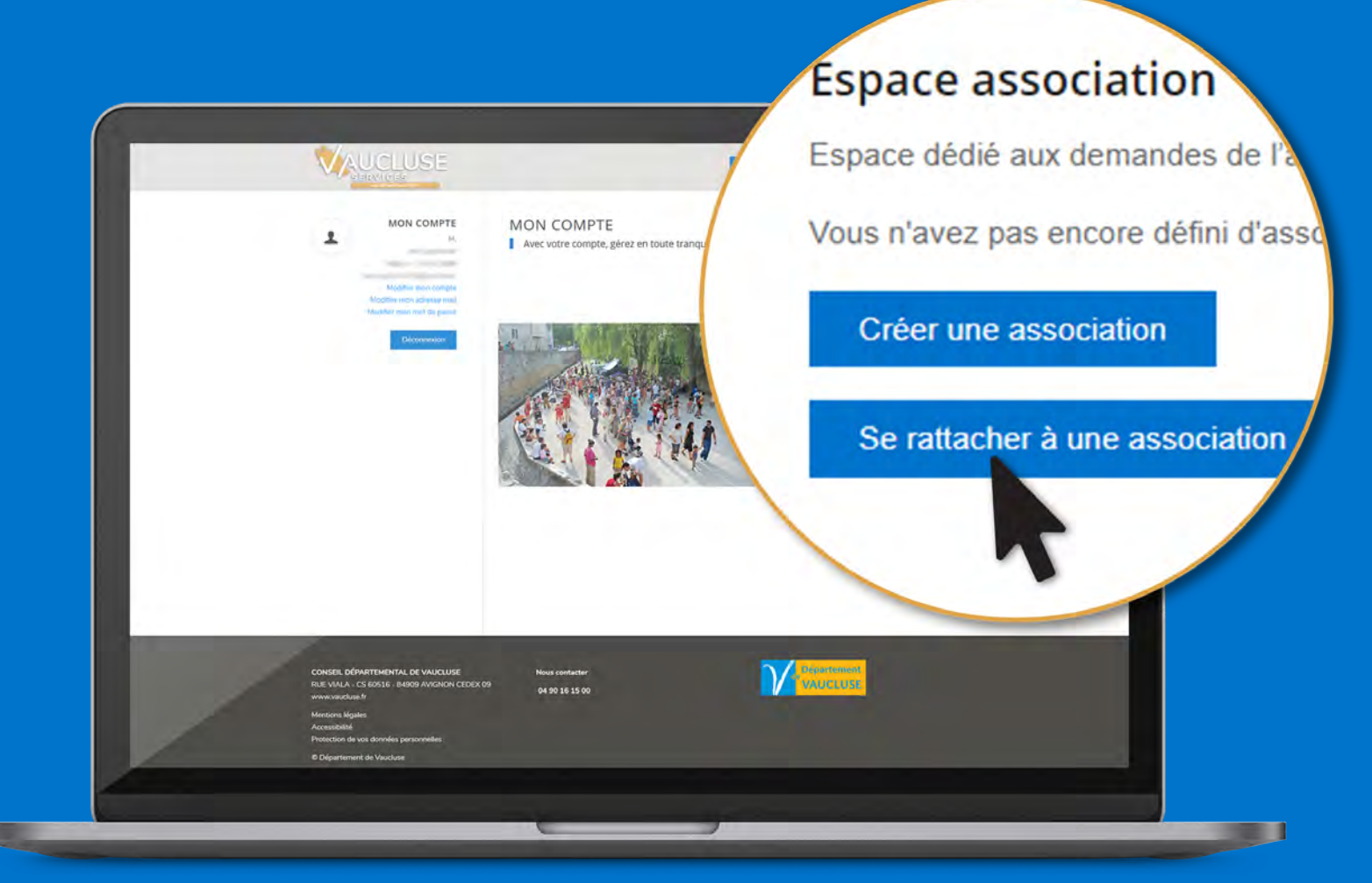

**Vaucluse Services m'indique que l'association a déjà été créée par un représentant de l'association, je dois alors obtenir de cette personne un code d'identification de l'association. J'appelle le Centre de contact si je ne sais pas de qui il s'agit. Puis je clique sur « Se rattacher à une association ».**

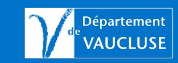

### **Création de mon association**

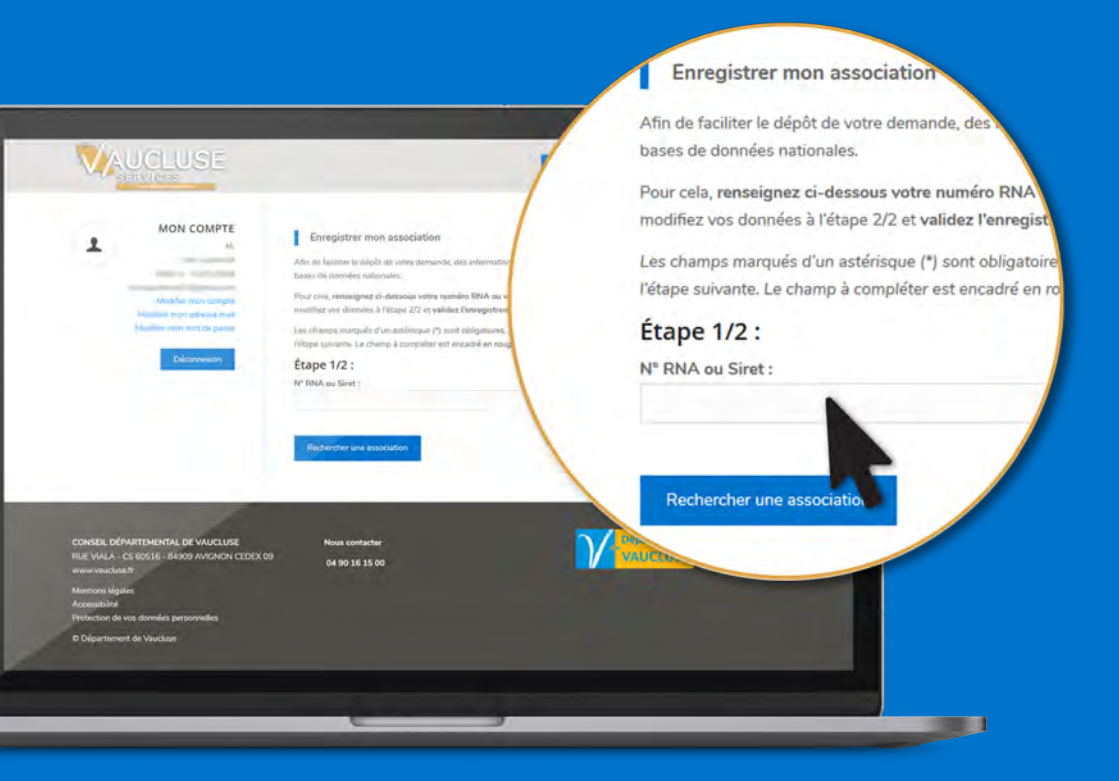

**J'indique le numéro de RNA\* (n° récépissé de préfecture) ou Siret : cela me permet de récupérer automatiquement toutes les informations des bases de données nationales. Je clique sur « rechercher » pour identifier mon association. Je renseigne tous les champs obligatoires marqués par une étoile (\*).**

*\*RNA : Registre National des Associations*

#### **J'AI BESOIN DES ÉLÉMENTS SUIVANTS**

**Numéro RNA, numéro Siret, Sigle, Activité Principale, Utilité publique, Date publication au journal officiel, numéro de téléphone, adresse.**

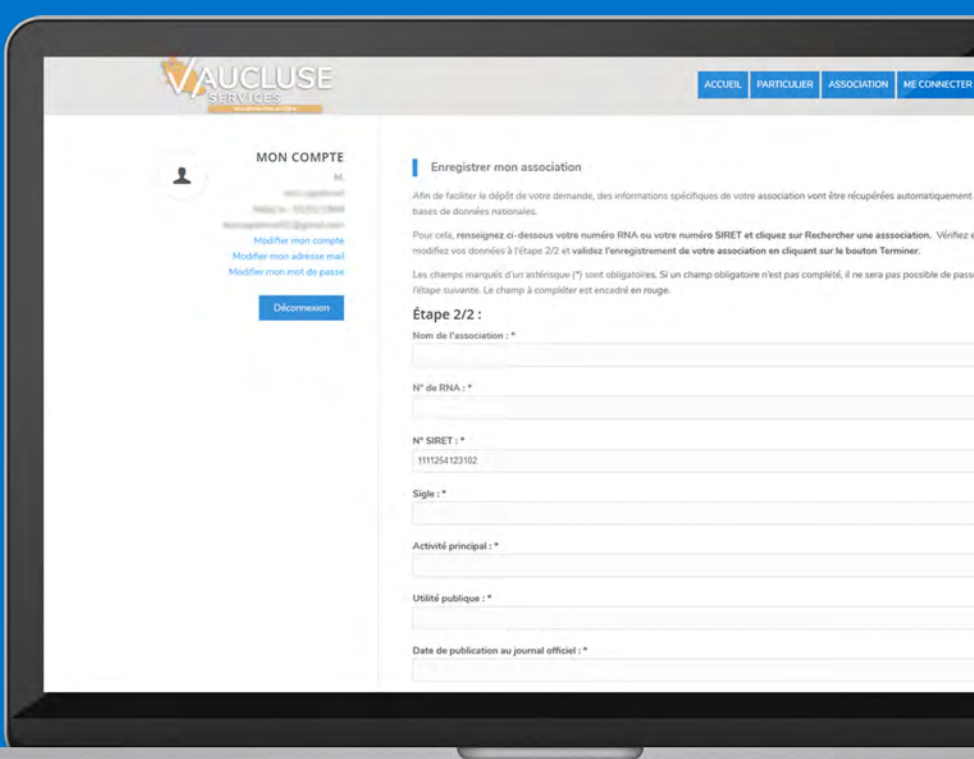

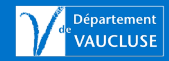

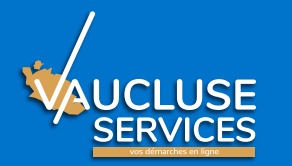

### **Préparation des documents nécessaires à ma demande**

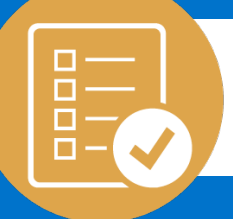

**Avant toute chose,** je dois numériser mes documents**, c'est-à-dire les scanner et les enregistrer sur mon ordinateur ou sur une clé USB.** 

#### **PIÈCES À JOINDRE OBLIGATOIREMENT :**

- **• Statuts régulièrement déclarés, datés et signés**
- **• Liste des personnes chargées de l'administration de l'association régulièrement déclarée,**
- **• Liste des membres du Conseil d'Administration**
- **• Budget prévisionnel de l'association et/ou du projet,**
- **• Rapport d'activité approuvé du dernier exercice clos,**
- **• Comptes annuels approuvés du dernier exercice clos,**
- **• Rapport du commissaire aux comptes (le cas échéant) ou la référence de cette publication au journal internet J.O.,**
- **• Licence d'entrepreneur de spectacles pour les associations culturelles concernées.**
- **• RIB de l'association.**

#### **PIÈCE À JOINDRE SI VOUS N'ÊTES PAS LE REPRÉSENTANT LÉGAL DE L'ASSOCIATION :**

**• Justificatif de délégation de pouvoir.** 

**PIÈCE À JOINDRE SI L'ADRESSE DU RIB EST DIFFÉRENTE DE CELLE DU SIÈGE SOCIAL DE L'ASSOCIATION :**

**• Attestation sur l'honneur.** 

#### **PIÈCE À JOINDRE SI L'ASSOCIATION N'EST PAS RECONNUE D'UTILITÉ PUBLIQUE OU AGRÉÉE :**

**• Contrat d'engagement républicain signé.** 

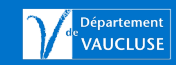

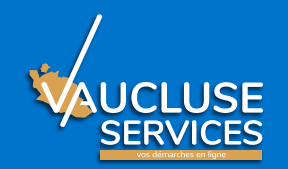

### **Utilisation de mon porte-documents**

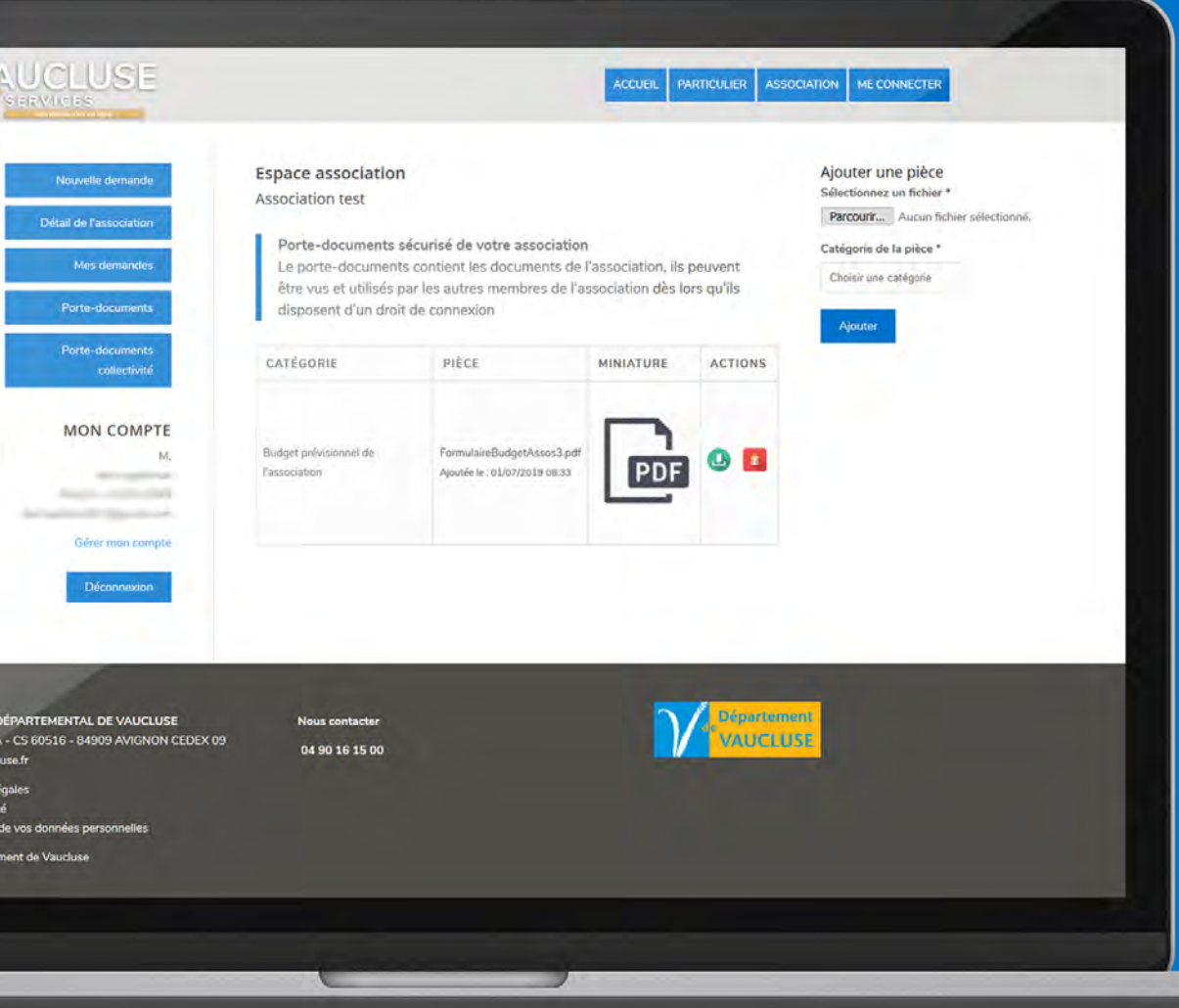

**Je peux déposer mes pièces justificatives dans mon portedocuments pour les joindre lors de ma demande :**

- **Je clique sur « Porte-documents »**
- **J'ajoute une pièce : Je clique sur « Parcourir » pour sélectionner mon document, je choisis la catégorie de pièces et je valide.**

#### **ATTENTION !**

*Le porte-document sert uniquement d'archivage numérique à l'association. Les agents instructeurs du Département n'y ont pas accès.*

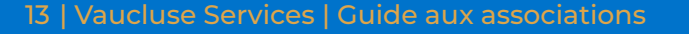

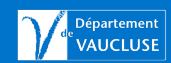

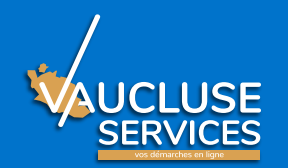

### **Saisie de ma demande en ligne**

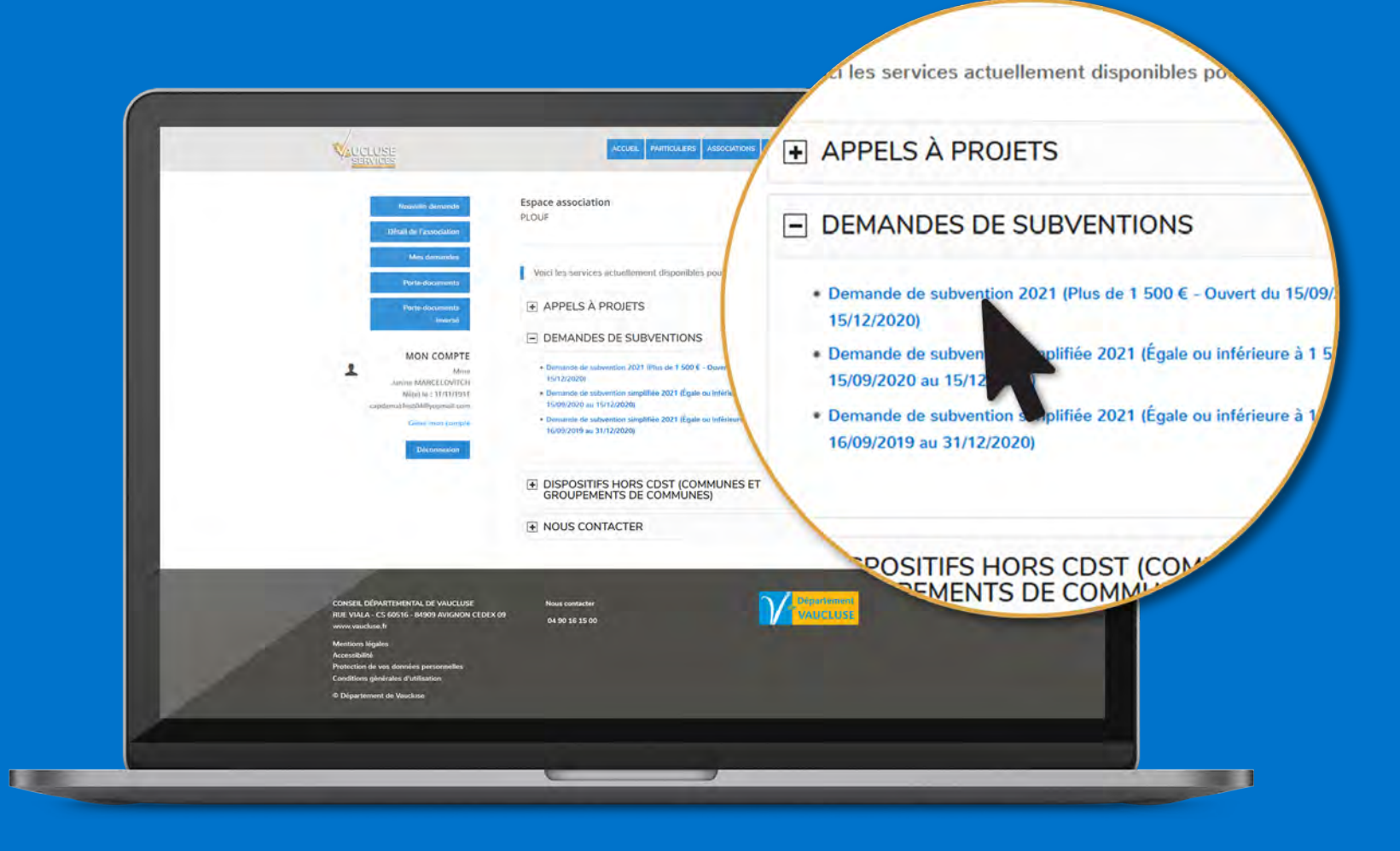

**Dans le menu de mon espace Association, je clique sur « Nouvelle demande », je déplie la rubrique « Démarches en ligne » et je choisis le dispositif.**

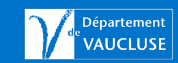

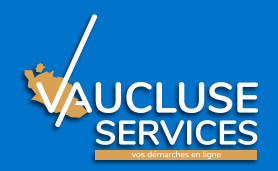

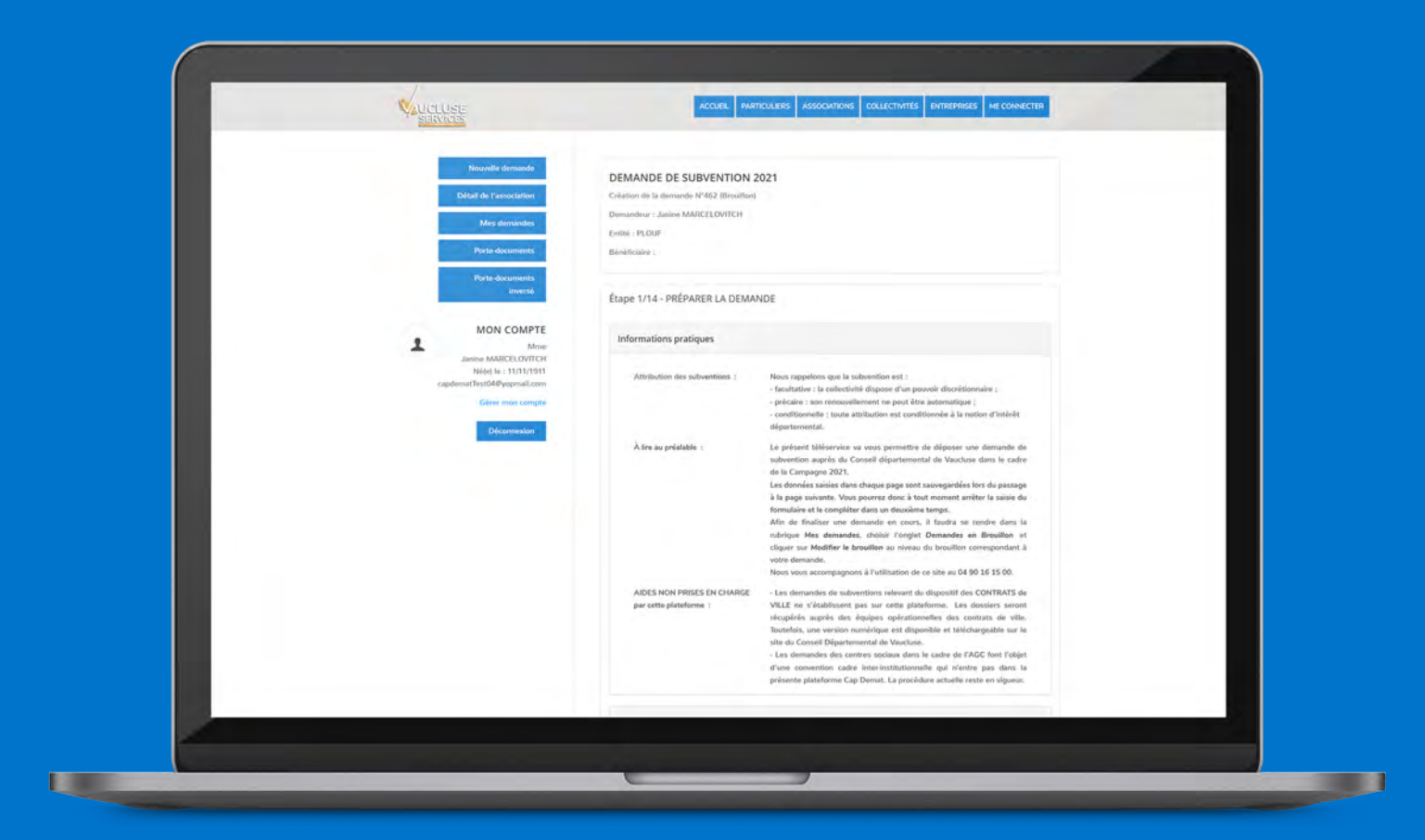

**Je renseigne tous les champs de la demande de subvention et je peux joindre les pièces obligatoires soit à partir de mon porte-documents soit à partir de mon ordinateur ou clé USB.**

### **Zoom sur le rattachement de pièces UCLUSE**<br>SERVICES

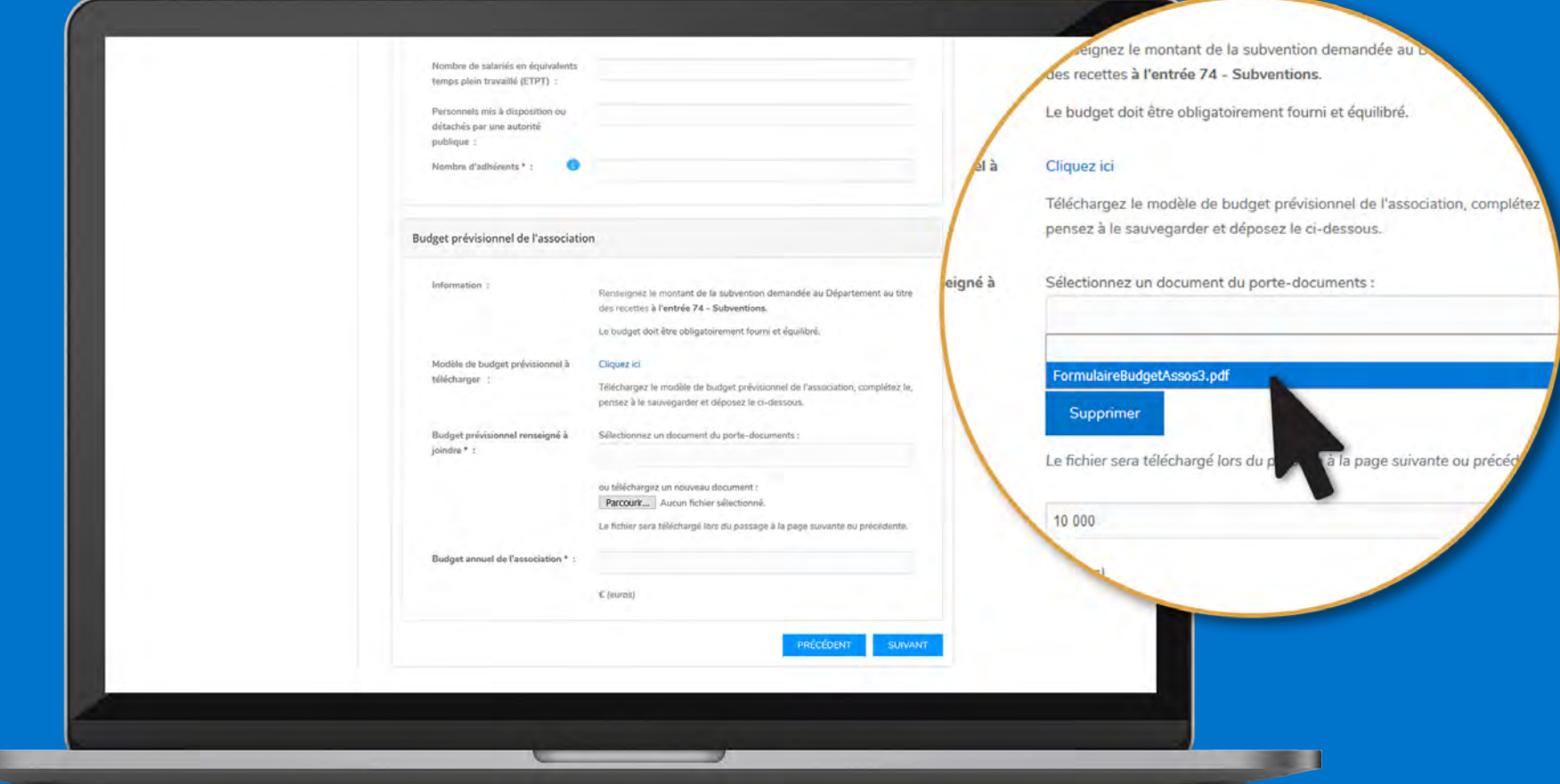

**Je choisis dans la liste déroulante mon document s'il se trouve dans le porte-documents. Sinon je clique sur « Parcourir » pour aller le chercher sur mon ordinateur.**

ш

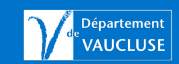

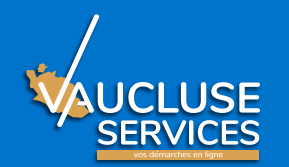

### **Exemple thématique**

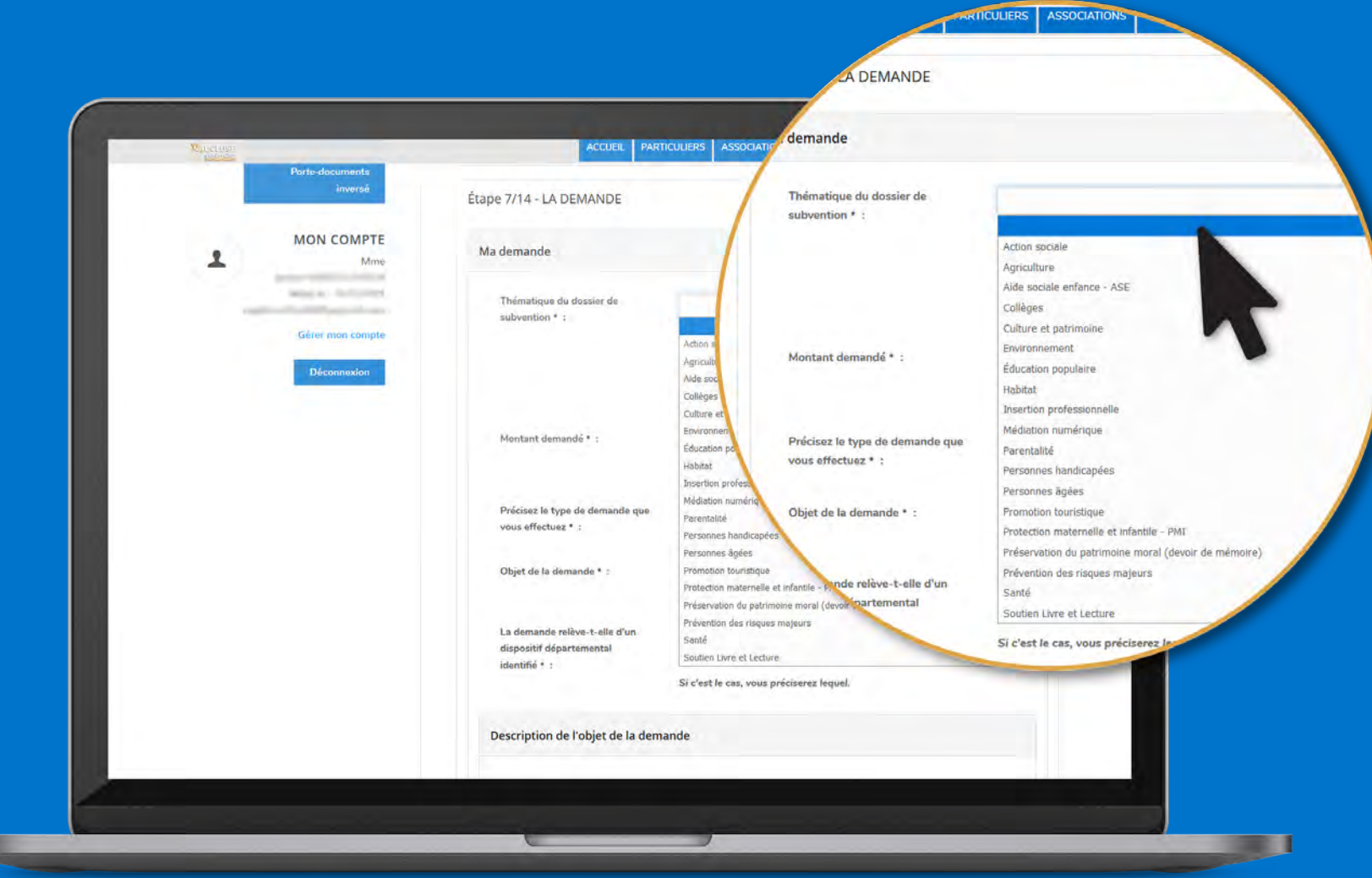

#### **Il est obligatoire d'indiquer la thématique principale.**

**LES** 

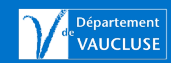

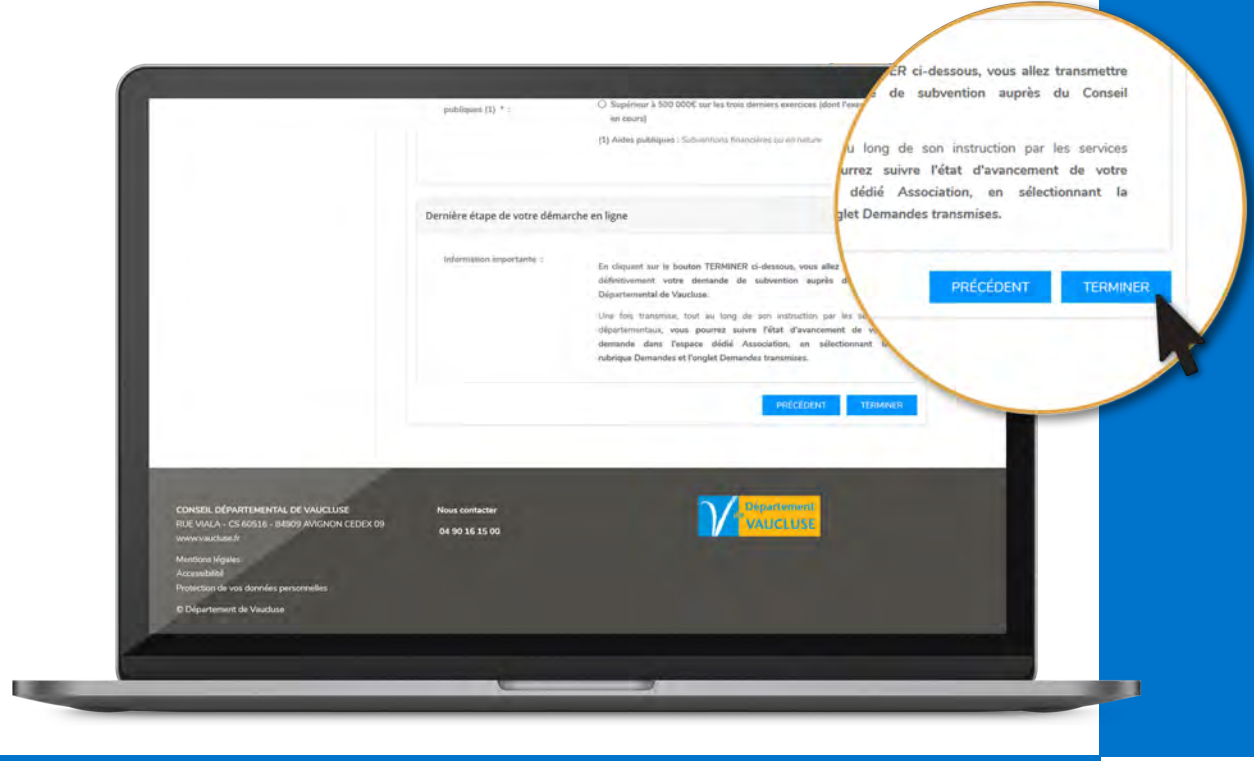

### Dernière étape de votre démarche en ligne : **Il est obligatoire de cliquer sur TERMINER pour que votre demande soit officiellement transmise au Département.**

Bonsour

ubvention N°684 a bien été enregistrée

**Un accusé d'enregistrement est transmis par mail. Il y a un** numéro de dossier **qui doit être utilisé dans tous les échanges. Ce numéro de dossier unique doit être conservé tout au long du traitement.**

Dossier N° 684 Date de dépôt : 01/07/20 Demandeur : Association Campagne/Appel à proje Objet de la subvention auture Montant demandé : 56

ncement de son traitement sur la plateforme de démarches en ligi

que l'envoi du présent accusé d'enregistrement ne préjuge e

& APPEL A PROJET EN FAVEUR DU SPORT L'Mise en œuvre de l'ensemble du programme d'activités

Merci de votre confiance.

Le Conseil départemental de Vaucluse

### **Espace association : Mes demandes JCLUSE**

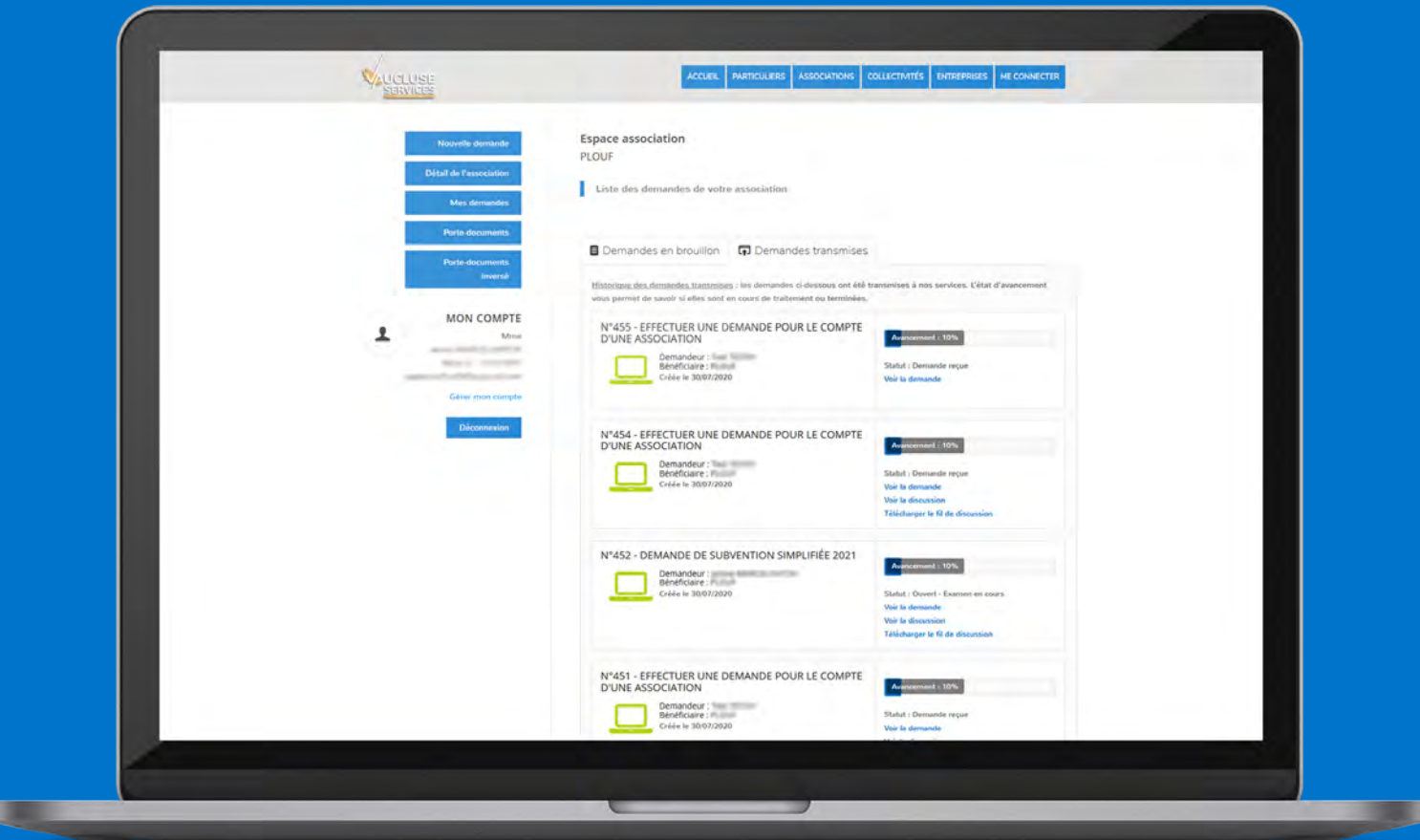

**Vous pouvez à tout moment revenir et continuer une demande en cours de saisie (Brouillon). Pour cela, cliquez sur « Mes demandes » dans le menu de l'espace Association dédié et choisissez l'onglet « Demandes en brouillon ».**

**Une fois transmise, il est possible de suivre l'état d'avancement de votre demande : cliquez sur l'onglet « Demandes transmises ».**

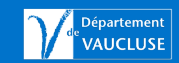

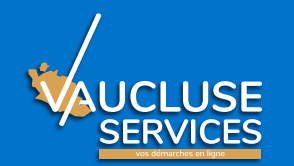

### **Le fil de discussion**

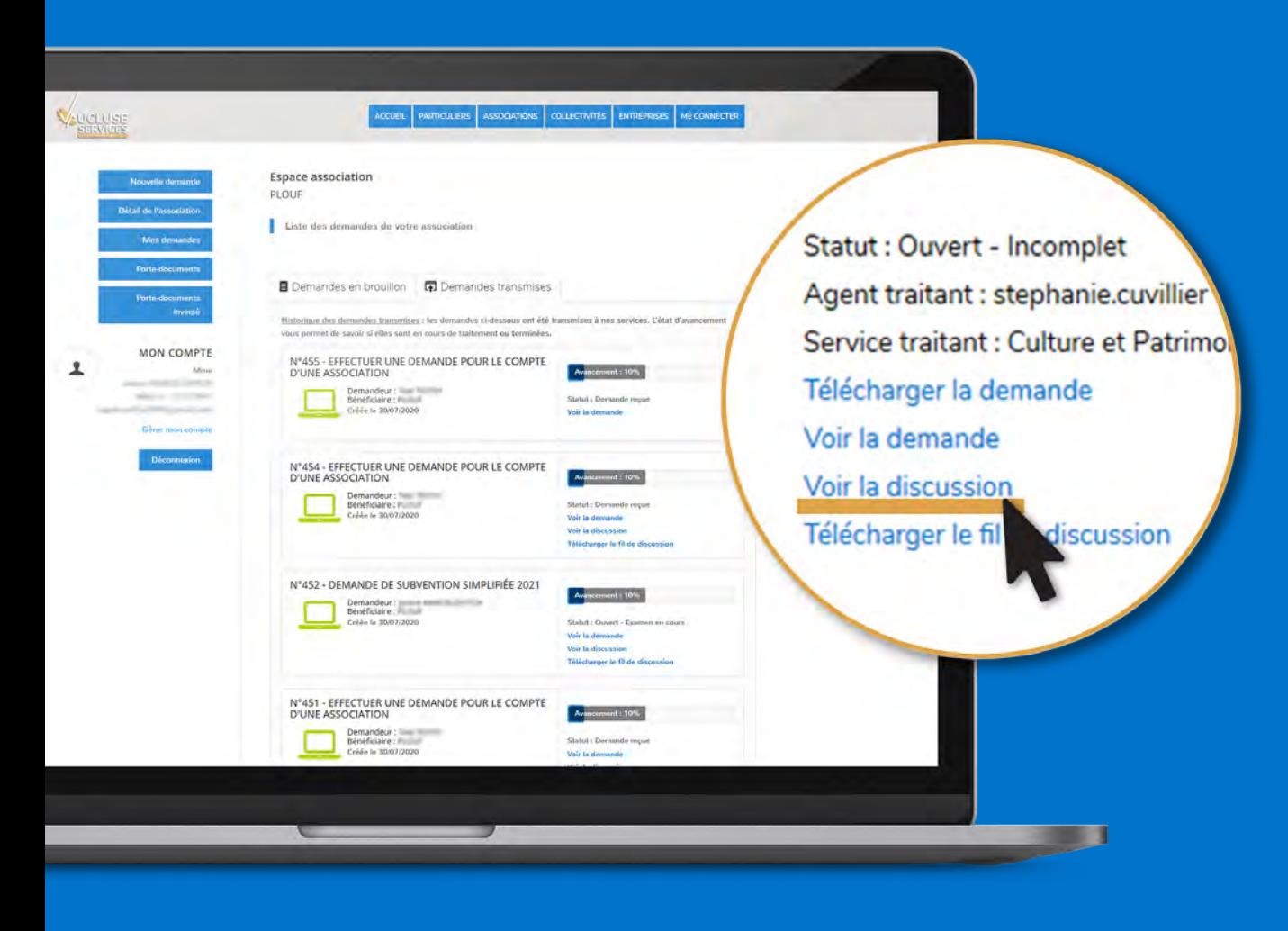

- **• Le fil de discussion est un espace d'échanges entre l'usager et l'agent en charge du traitement de son dossier.**
- **• Un fil de discussion est obligatoirement attaché à une unique demande.**  Il ne peut être activé qu'à l'initiative de l'agent instructeur**.**
- **• Il permet un dialogue sous forme de texte et l'envoi de documents ainsi que la traçabilité des échanges sortants et entrants.**

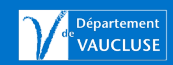

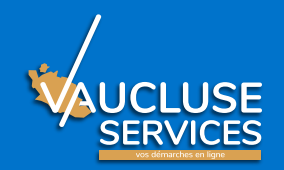

# **Besoin d'aide et pour toutes vos questions**

**- Téléphone : 04 90 16 15 00**

**- Courriel** : **contact@vaucluse.fr**

Attention : aucune demande papier ne sera acceptée.

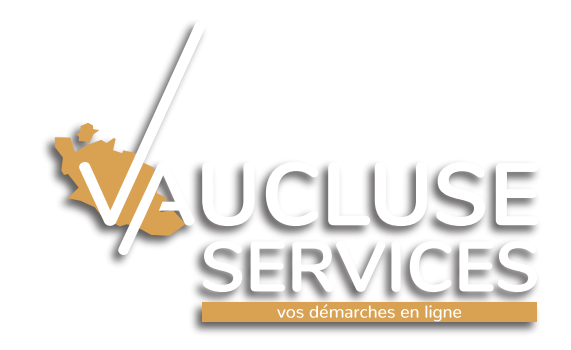

21 | Vaucluse Services | Guide aux associations